# **Release Manager Document**

**Version No: 1.0**

## **Approved By: Vahana Team**

# **Decimal Technologies**

8th Floor, Tower D Pioneer Urban Square, Golf Course Ext Rd, Sector 62, Gurugram, Haryana-122102

### **Document Control**

This document contains proprietary information of Decimal Technologies Pvt. Ltd. No part of this document may be reproduced, stored, copied, or transmitted in any form or by means electronic, mechanical, photocopying or otherwise, without the explicit written permission of Decimal Technologies.

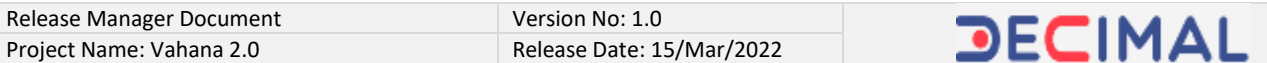

#### **Document Control**

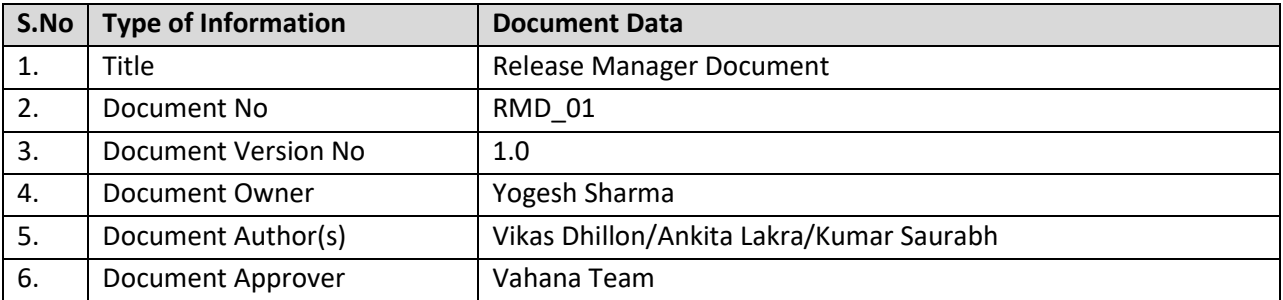

### **Document Update Summary**

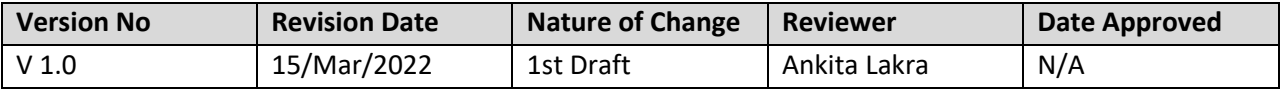

# **Table of Contents**

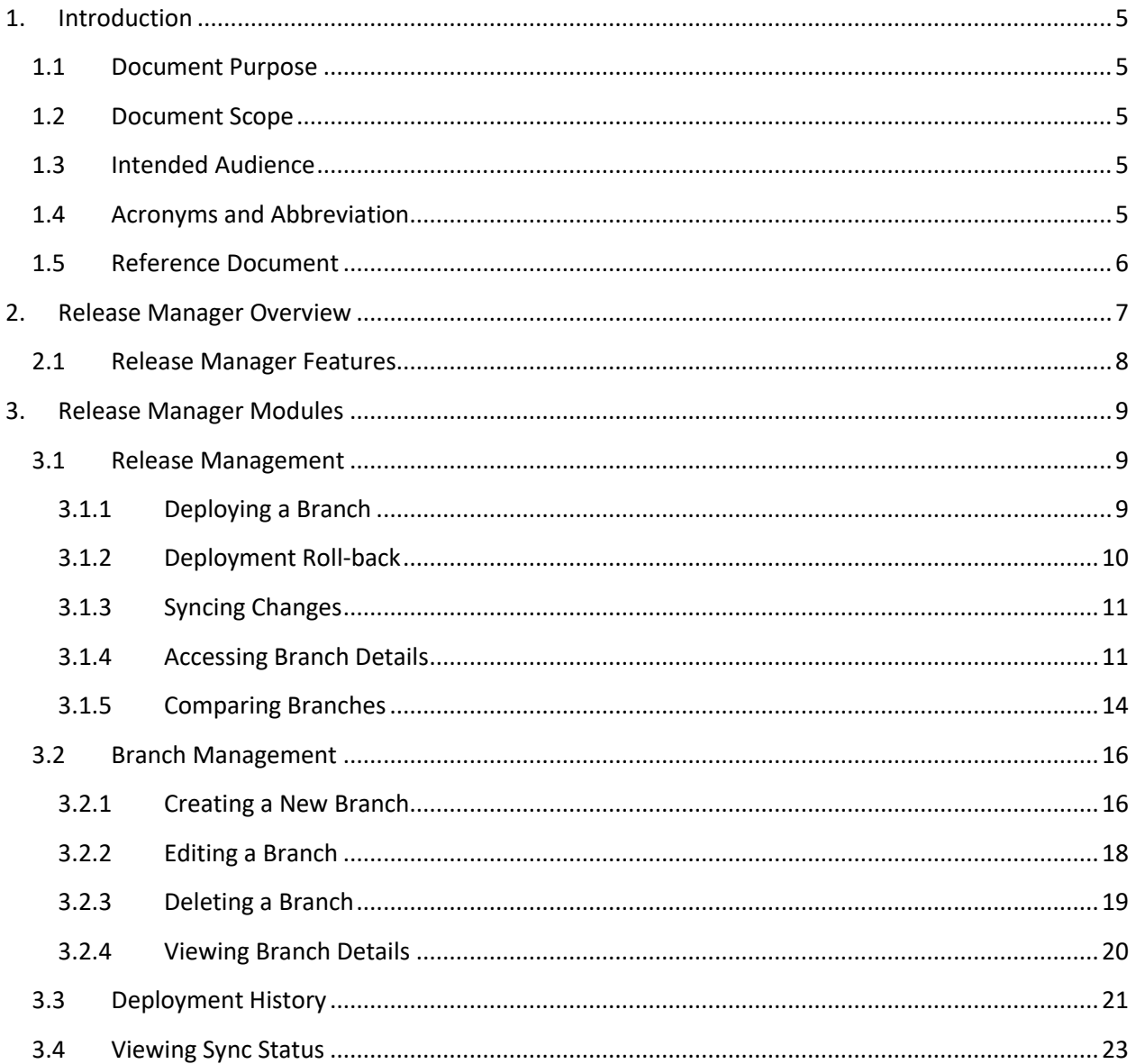

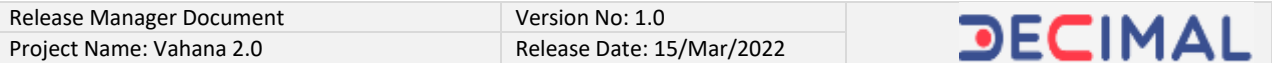

# **Release Manager Document**

# <span id="page-4-0"></span>**1. Introduction**

## <span id="page-4-1"></span>**1.1 Document Purpose**

The purpose of this document is to explain the function of the Release Manager application. The document includes the overview of Release Manager and describes how a user can use the Release Manager application in the Vahana cloud.

The Release Manager application helps you manage multiple versions of the Vahana platform and the applications/services that are deployed into the Vahana cloud.

# <span id="page-4-2"></span>**1.2 Document Scope**

The functional scope of this document includes the following sections: **Section1:-** This is the current section of the document, which contains: The objective and purpose of the document Functional scope of the document The user group/audience that can access the document, and others

**Section2:-** This section contains the overview and definition of the Release Manager application and the broad description of all the modules that are incorporated into Release Manager.

# <span id="page-4-3"></span>**1.3 Intended Audience**

Different members of the Vahana cloud development and quality analysis teams can access this document to capture the functional details of the Release Manager application.

# <span id="page-4-4"></span>**1.4 Acronyms and Abbreviation**

The following table contains the list of abbreviated terms that are repeatedly used in the current document. The table also contains the description of these abbreviated terms.

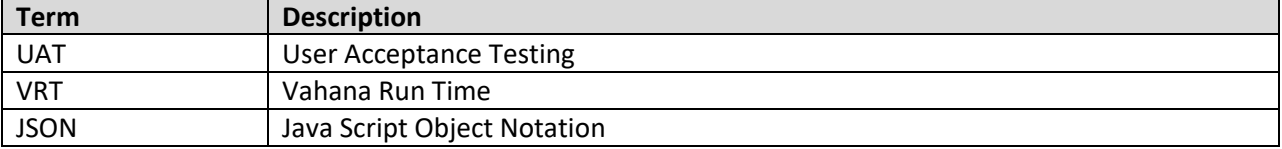

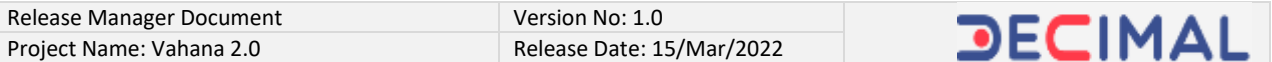

## <span id="page-5-0"></span>**1.5 Reference Document**

For the Release Manager application, this document does not refer to Decimal proprietary or any other third party document.

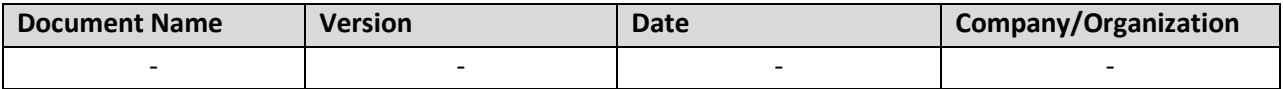

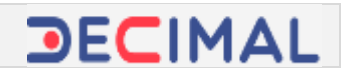

# <span id="page-6-0"></span>**2. Release Manager Overview**

Release Manager is a web based application that is integrated with Vahana 2.0 cloud platform. Based on the concept of GITHub, Release Manager is a code hosting and the version controlling and management application. It helps you work and manage multiple versions of the application/service or module.

Prior to the development of the Release Manager application, the Vahana platform development team had to push the code from the Production environment to the UAT (User Acceptance Testing) environment and then perform the code-fix or error fixing. After the code was fixed or changed, the developer had to merge the code back to the production environment.

This code migration from production environment to UAT environment or vice versa was tedious and time-consuming. This also tended to compromise the application up-time.

To remove these hiccups, the Vahana development team developed and launched the Release Manager application. The Release Manager application smartly allows you to cut a new child branch out of the master branch. Release Manager consists of a default master branch, which is called the "Development" branch. All the new branches are cut out of the "Development" branch. Therefore, you can change or fix the code in the new child branch and then merge back the child branch into the "Development" branch.

In the Release Manager application, you can create three types of child branches as follows:

- **Hotfix branch**
- **Deployment branch**
- **Backup branch**

The hot-fix and deployment categories are mainly used to fix and change the application code. After the code is fixed and changed, it is synced on the VRT. The backup category is used to take the backup of the code from the master branch. You can create new child branches from the master branch up to an "n" number of hierarchies.

This advantage gives you the leverage and freedom to work on the application code in the new branch without touching the application code in the production branch. In case, if the application code that you work on in the new child branch does not work properly, you can perform the roll-back by discarding the changes in the child branch.

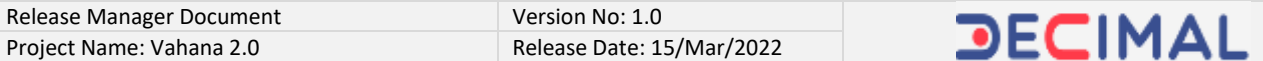

### <span id="page-7-0"></span>**2.1 Release Manager Features**

The Release Manager application offers the following features:

#### **Release Management**

This module allows you to:

- o Deploy the branch
- o Roll-back the branch
- o Sync the changes of the hotfix/deployment branch
- o Access the details of the branch

#### **Branch Management**

This module allows you to:

- o Create a new branch from the default source branch
- o Access the details of a hot-fix branch, including
	- **Name of the hot-fix branch**
	- **Type of the hot-fix branch**
	- **Name of the source branch from which the hot-fix branch is created**
	- **Deployment details, and others**
- o Edit the details of the hot-fix branch

#### **Deployment History**

This module allows you to:

- $\circ$  Access the deployment details on the basis of the type and the name of the environment
- $\circ$  Access the deployment details on the basis of the type and the name of the hot-fix branch

#### **View Sync Status**

This module allows you to:

- o View the sync status on the basis of the name of the environment
- $\circ$  View the sync status on the basis of the application module in which a component is synced or is pending to be synced
- o View the configuration details of the synced component in JSON format

# <span id="page-8-0"></span>**3. Release Manager Modules**

The Release Manager application consists of the following modules, which are broadly described as below:

## <span id="page-8-1"></span>**3.1 Release Management**

This feature allows you to perform several functions such as sync the changes, deploy or roll back the branch, view the details of the branch, etc. You can perform these functions as follows:

### <span id="page-8-2"></span>*3.1.1 Deploying a Branch*

When you initiate the deployment of a branch, the branch is automatically deployed on VRT (Vahana Run Time). On the Vahana cloud platform, VRT is a component that allows you to allocate a virtual space to the newly created environment.

To deploy a branch on VRT:

- 1. In the **Release Manager** application, click the **Release Management** tab, the application displays the environment details. Deplo
- 2. In the **Default** area, click the **Deploy Branch**

icon ( $\bullet$ ), the **Deploy on <<Environment Name>>** dialog box opens.

- 3. In the dialog box, click the **Deploy New Branch** list, the application displays the list of the branches that are not deployed.
- 4. In the list, select the branch that you want to deploy.
- 5. After you select the branch, click Deploy, the branch successfully deployed on VRT.

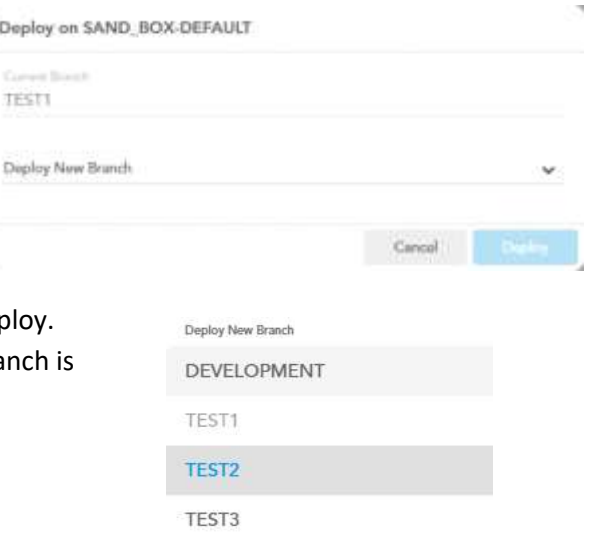

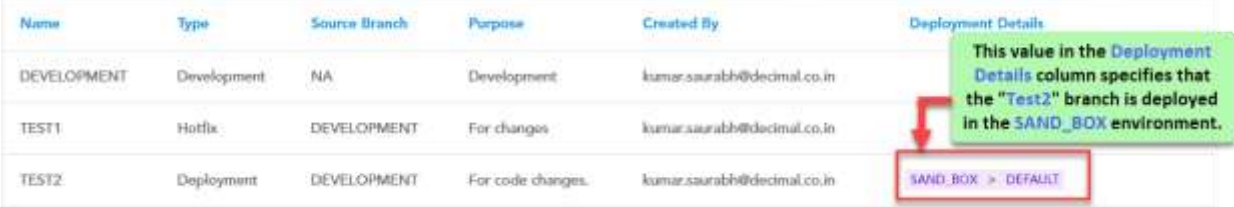

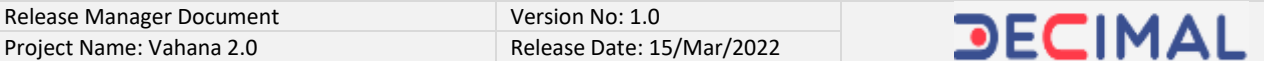

### <span id="page-9-0"></span>*3.1.2 Deployment Roll-back*

This functionality allows you to roll back the deployment of the earlier deployed branch. You can roll

- back the deployed branch as a result of any of the following reasons:
- $\triangleright$  Erroneous code in the deployed branch or,
- $\triangleright$  After the branch is deployed, the deployed code halts the application's function

To roll back the deployed branch:

- 1. In the **Release Manager** application, click the **Release Management** tab, the application displays the environment details.
- 2. In the **Default** area, click the **Rollback Branch**

icon ( $\bigcirc$ ), the Rollback on <<Environment name>> dialog box opens.

3. The dialog box displays the following details:

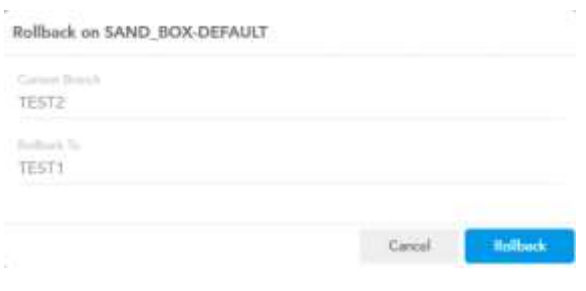

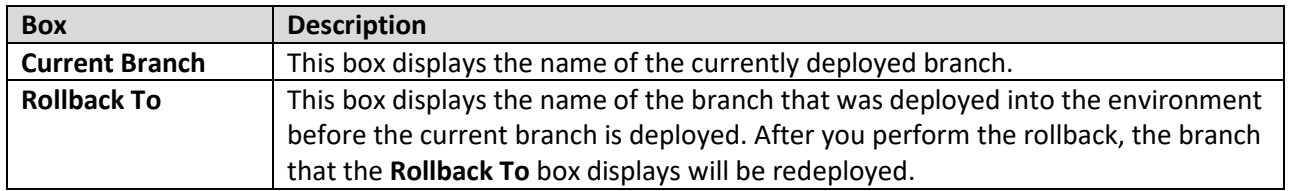

4. On the **Rollback on** dialog box, click **Rollback**, the application rolls back the currently deployed branch and then reverts the deployment to the last deployed branch.

### <span id="page-10-0"></span>*3.1.3 Syncing Changes*

This feature allows you to sync the changes of the hot-fix or the deployment branch on VRT. Syncing the changes specifies that you are imparting the changes of the deployment branch/hot-fix branch to the Vahana Run Time environment.

After you update a module or rectify the application code of the module, it is necessary to sync the updated or rectified code with the code that is running on the Vahana Run Time environment.

To sync the changes:

- 1. In the **Release Manager** application, click the **Release Management** tab, the application displays the environment details.
- 2. In the details of the environment, click the **Sync**

**<<Environment Name>>** icon ( ), the changes of the currently deployed branch are synced on VRT.

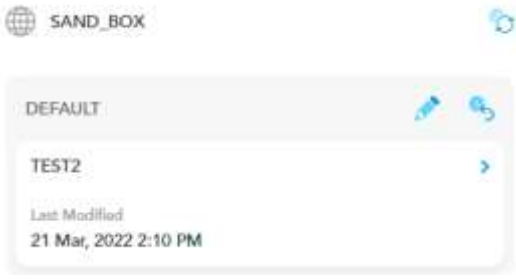

### <span id="page-10-1"></span>*3.1.4 Accessing Branch Details*

In the Release Management module, this feature allows you to access the details of the branch. The application displays the details of the branch at the component level as follows:

- **List of components that you access in the hot-fix or deployment branch**
- **Type of component**
- **Version of the component and,**
- **A feature to access the configuration details of the component**

After you cut a branch out of the master branch to access a component, the application maintains the details of the branch on the basis of the component ID. The component ID displays the name of the component that you access in the branch.

Suppose, you cut a branch to access the same component more than once. Each time you access the component, you impart changes in the component and then deploy it. In this case, the Release Management application will maintain the updated component with the incremental version number.

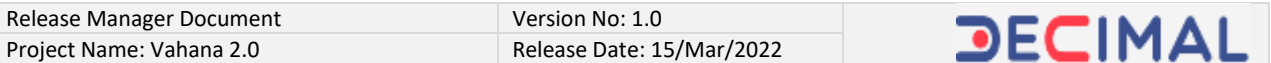

You can view the list of components application-wise. This feature also allows you to view the configuration details of the component in the JSON (Java Script Object Notation) format.

To access the branch details:

1. In the **Release Manager** application, click the **Release Management** tab, the application displays the environment details.

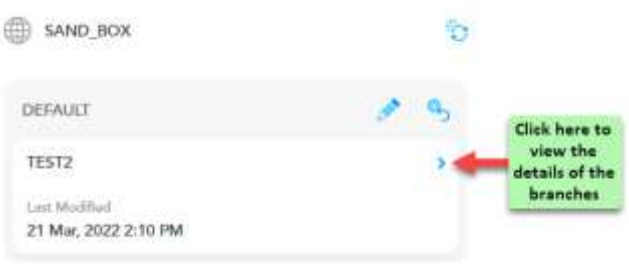

2. In the **Default** area, click the horizontal arrow icon (<sup>2</sup>), the **Branch Details** page opens.

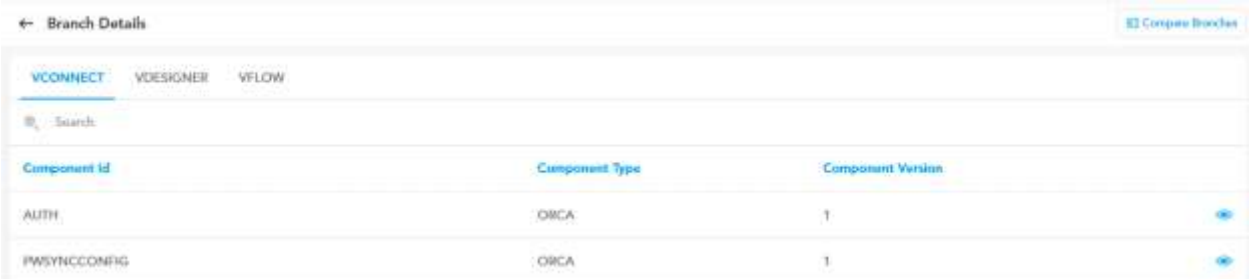

- 3. The **Branch Details** page displays the list of components based on the application name and type.
- 4. Click the tab of the application name (For example: vConnect or vDesigner), the application displays the list of the components that have been updated or fixed.
- 5. The **Branch Details** page displays the following details at the component level:

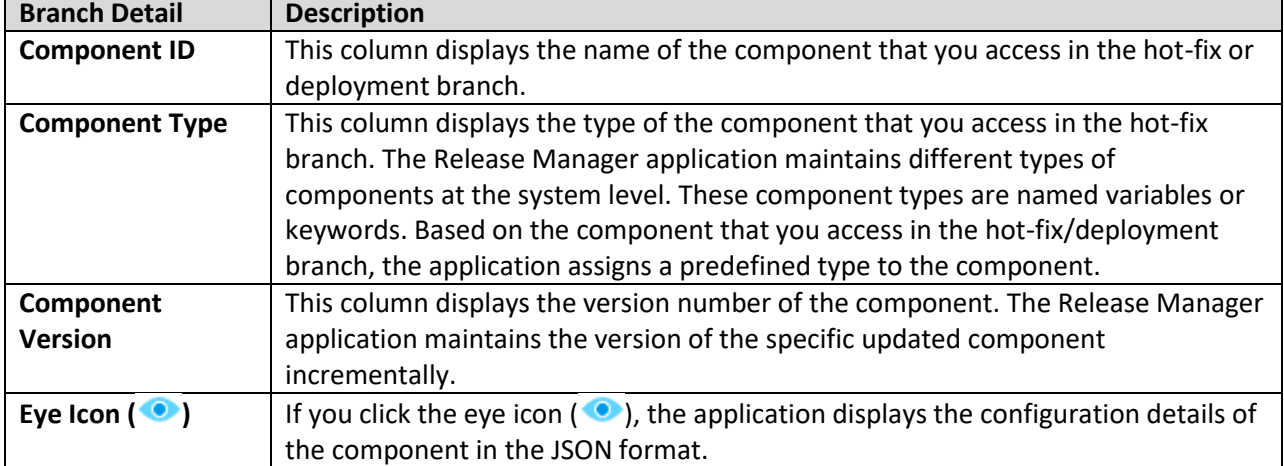

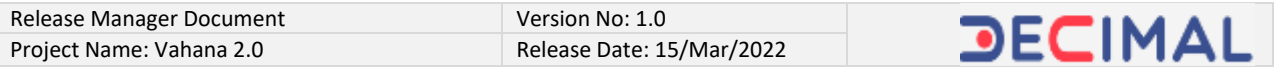

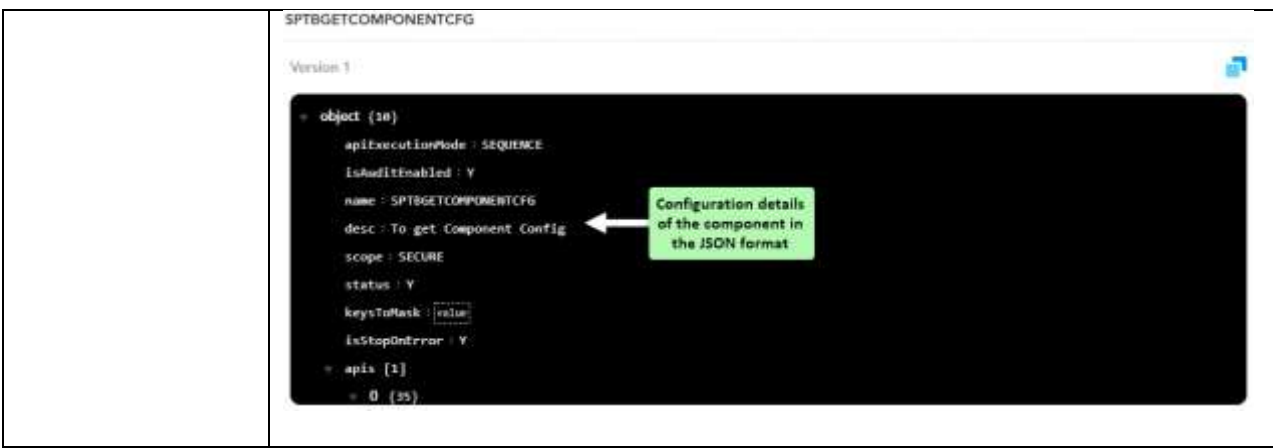

### <span id="page-13-0"></span>*3.1.5 Comparing Branches*

This feature allows you to compare two branches. While comparing two different branches, you can view:

- **The name of the component in the branch**
- **Version number of the component, etc.**

You can use the "Compare Branches" feature to compare two different versions of the same component. To compare two different branches:

1. In the Release Management application, locate the top-right area and then click **Compare Branches**, the **Compare Branch** page opens.

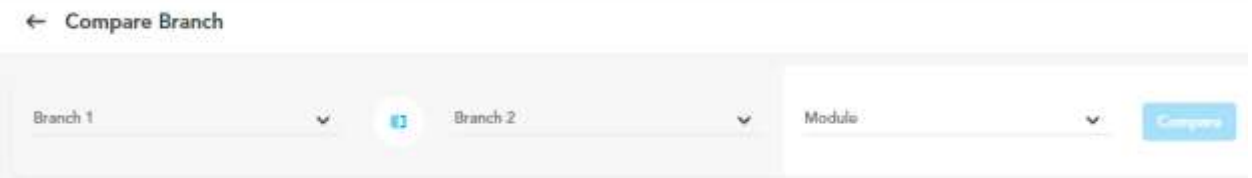

- 2. On the **Compare Branch** page:
	- Click the **Branch 1** list and then select the first branch (For example: DEVELOPMENT) to compare.
	- Click the **Branch 2** list and then select the second branch (For example: PROD\_0203\_1) to compare.
	- Click the **Module** list and then select the application (For example: vConnect).
- ← Compare Branch

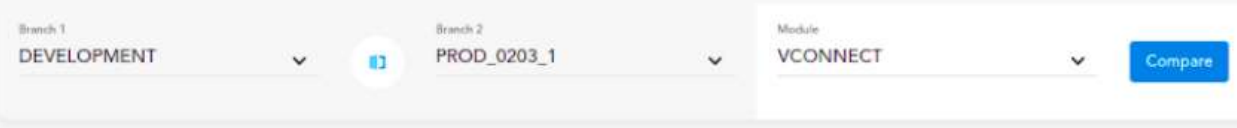

- 3. After you select the branches and the application module, click **Compare**, the application displays the following details after it compares two branches:
	- **Name of the component under Component ID**
	- **Type of component (For example:- Database)**
	- **Version of the component in the first branch**
	- **Version of the component in the second branch**

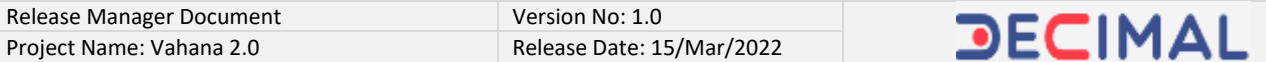

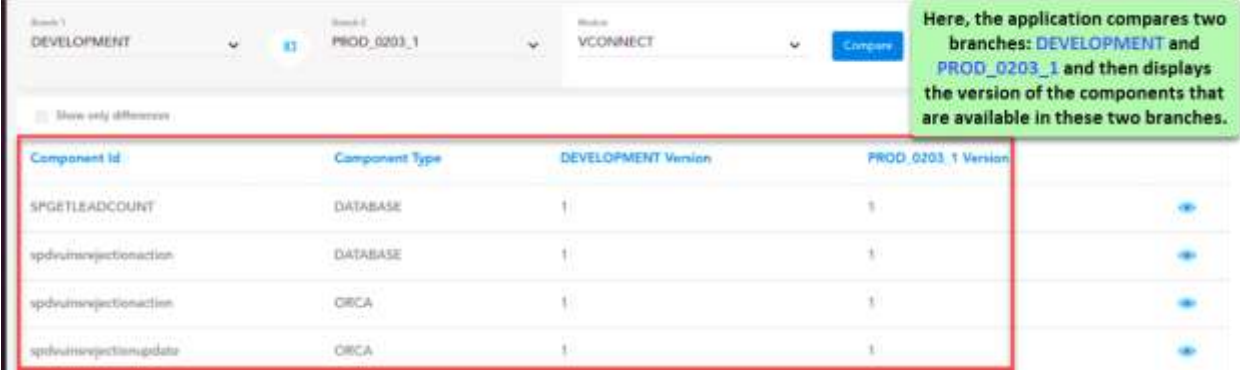

4. On the **Compare Branch** page, click the **Show only differences** check box, the application displays the list of the components that the Release Manager application maintains with multiple versions.5 Show any differences

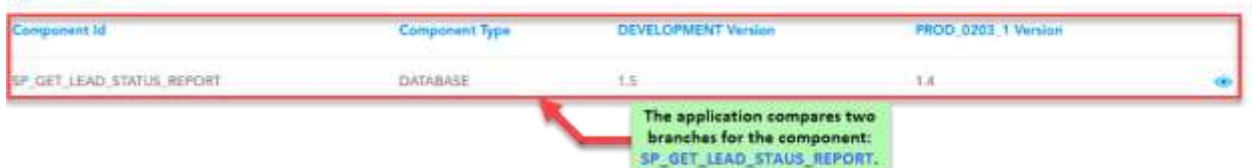

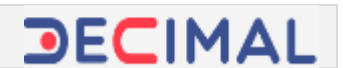

# <span id="page-15-0"></span>**3.2 Branch Management**

This feature allows you to create, manage, and edit the branches. In the Release Manager application, a branch is created out of the master branch. As described in the heading section: [Release Manager](#page-6-0)  [Overview,](#page-6-0) you create three types of branches from the master branch: Hotfix branch, Deployment branch, and backup branch. The backup is used to archive the application code. The deployment and hotfix branch are commonly created to access and update/fix the application code.

After the code is fixed, the hotfix or deployment branch is merged back into the master branch. You create, manage, and edit a child (hotfix, deployment) branch as follows:

### <span id="page-15-1"></span>*3.2.1 Creating a New Branch*

This feature allows you to create a new branch. To create a new branch:

1. In the **Release Manager** application, click the **Branch Management** tab.

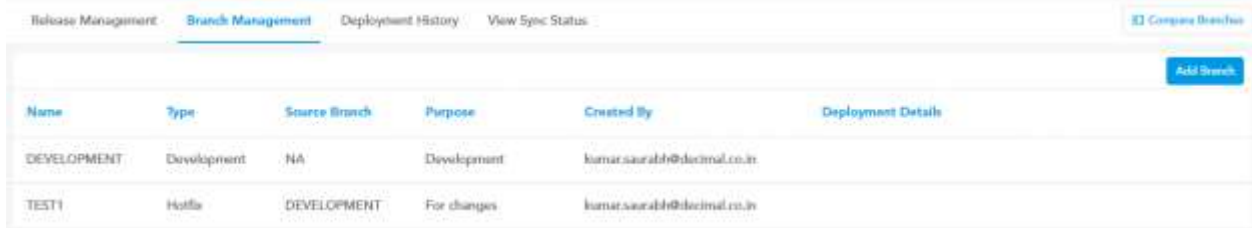

#### 2. Click **Add Branch**, the **Add New Branch** dialog box opens.

3. On the **Add New Branch** dialog box, perform the following functions:

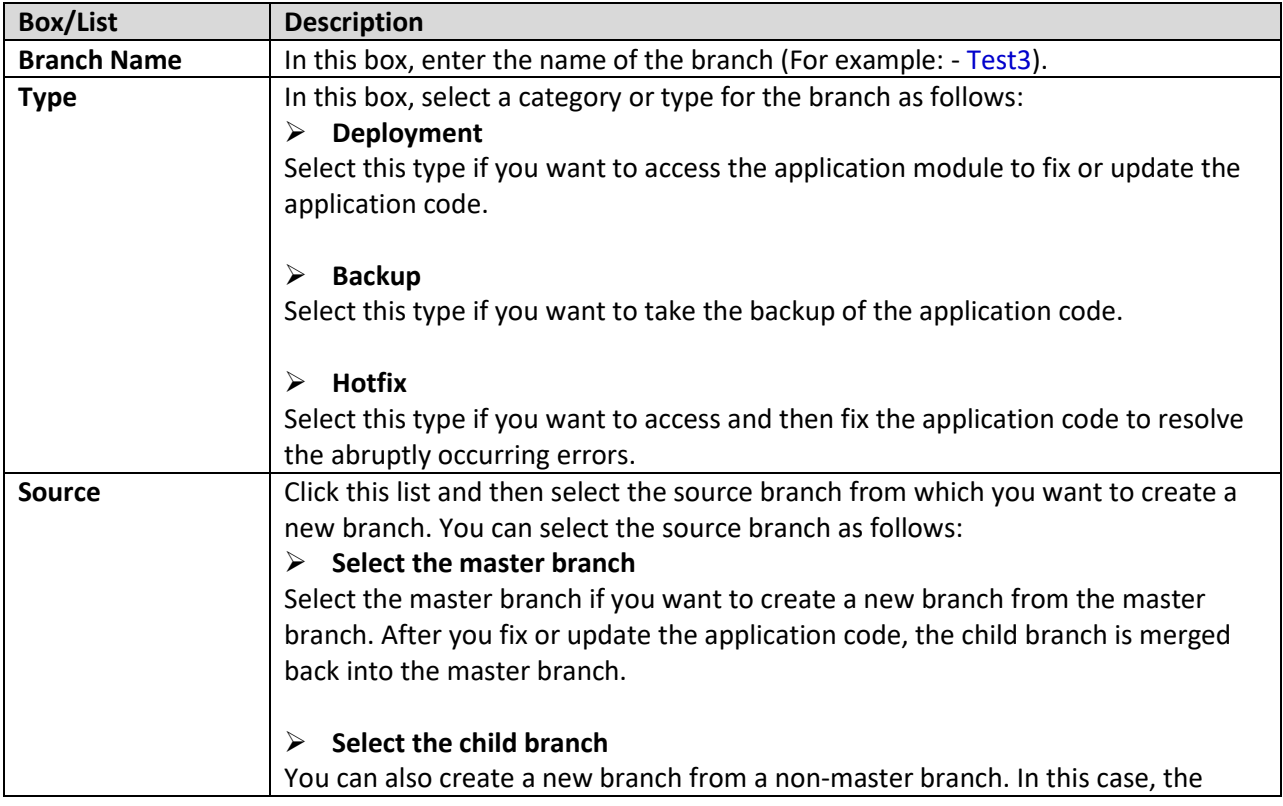

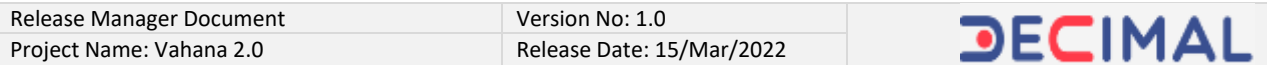

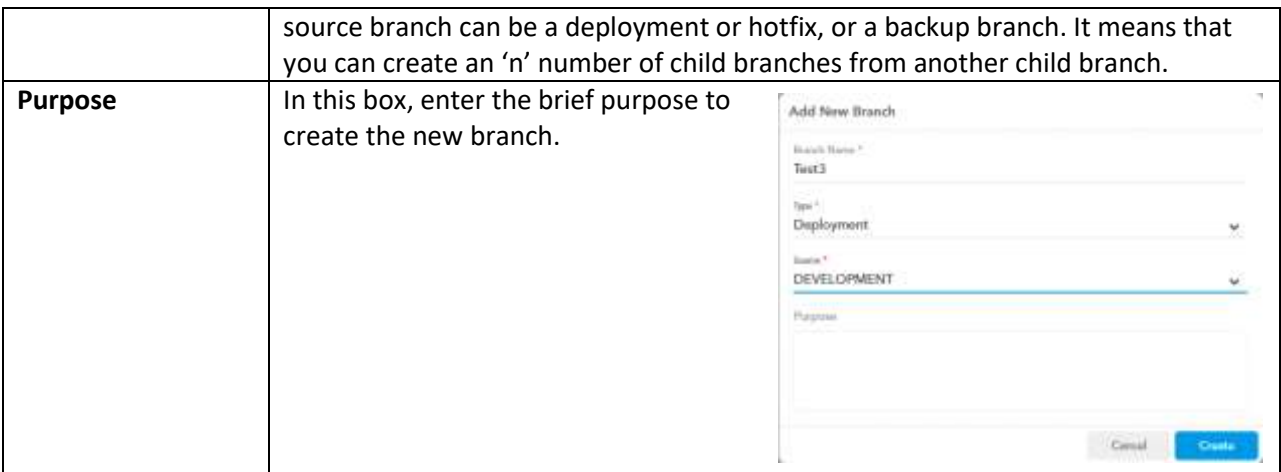

### 4. After you enter or select the data to create a new branch, click **Create**, the new branch is created.

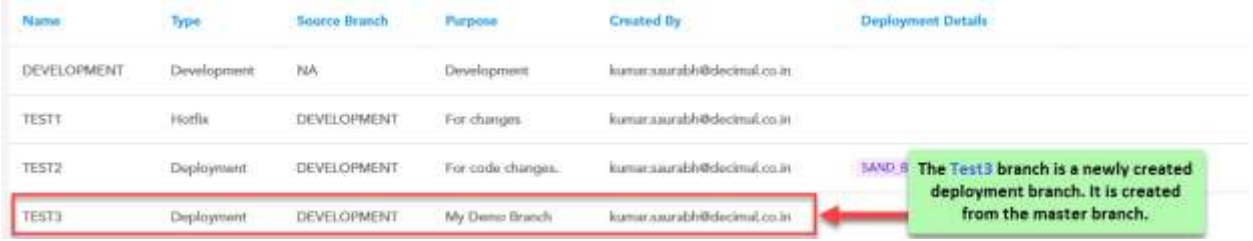

## <span id="page-17-0"></span>*3.2.2 Editing a Branch*

This feature allows you to edit the existing branch. To edit a branch:

1. In the **Release Manager** application, click the **Branch Management** tab, the application displays the list of the existing child branches.

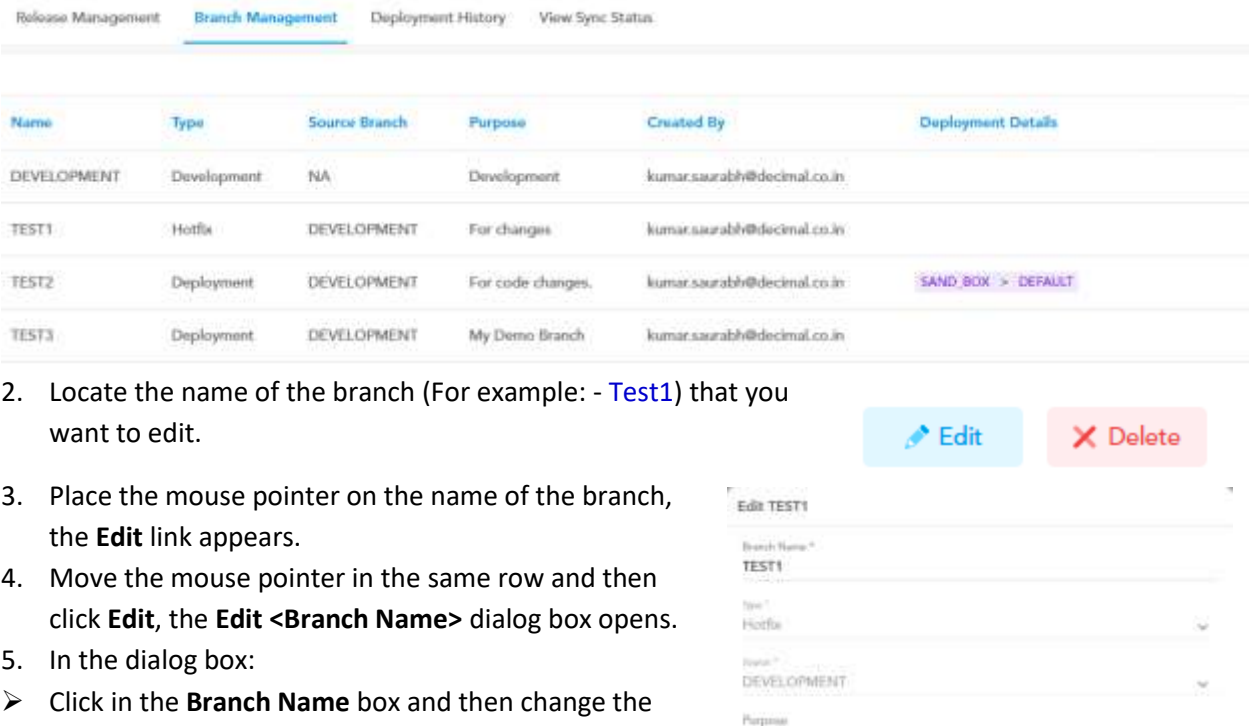

- name of the branch.
- Click in the **Purpose** box and then change the purpose of the branch (If required).

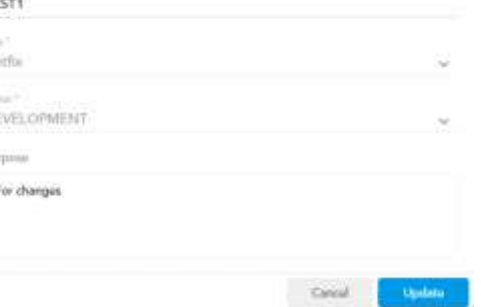

#### **Note:-**

While editing a branch, the application allows you to edit the name and the purpose of the branch. The **Type** and the **Source** lists remain non-editable. It means that you cannot change the source branch from which the current branch is cut and also cannot change the type of the branch.

6. After you edit the name and the purpose of the branch, click **Update**, the branch is successfully edited.

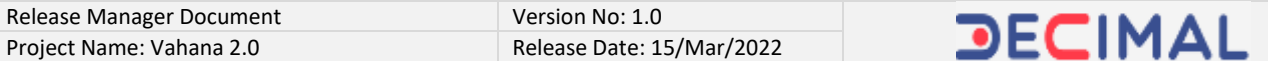

### <span id="page-18-0"></span>*3.2.3 Deleting a Branch*

This feature allows you to delete a branch. You can only delete a non-master branch. The application does not allow you to delete the master branch. In the Release Manager application, a non-master branch can be a hot-fix, deployment, or backup branch that is created from the master branch.

To delete a branch:

1. In the **Release Manager** application, click the **Branch Management** tab, the application displays the list of the existing child branches.

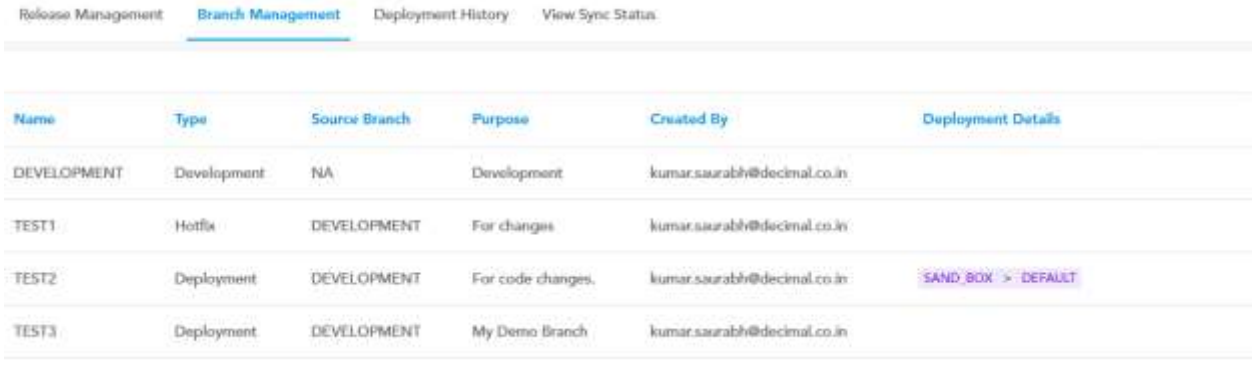

- 2. In the list of branches, locate the name of the branch (For example: Test3) that you want to delete.
- 3. Place the mouse pointer on the name of the branch, the **Delete** link appears.

 $\triangle$  Edit X Delete

- 4. Move the mouse pointer in the same row and then click **Delete**, a message box opens and displays the message: Are you sure you want to delete this branch?
- 5. On the message box, click **OK**, the branch is deleted.

### <span id="page-19-0"></span>*3.2.4 Viewing Branch Details*

After you access the "Branch Management" module, the Release Manager application displays the details of the branches that have been created earlier. The Release Manager application displays the following details of a branch:

To view the details of the branch:

1. In the **Release Manager** application, click the **Branch Management** tab, the application displays the details of the earlier created branches.

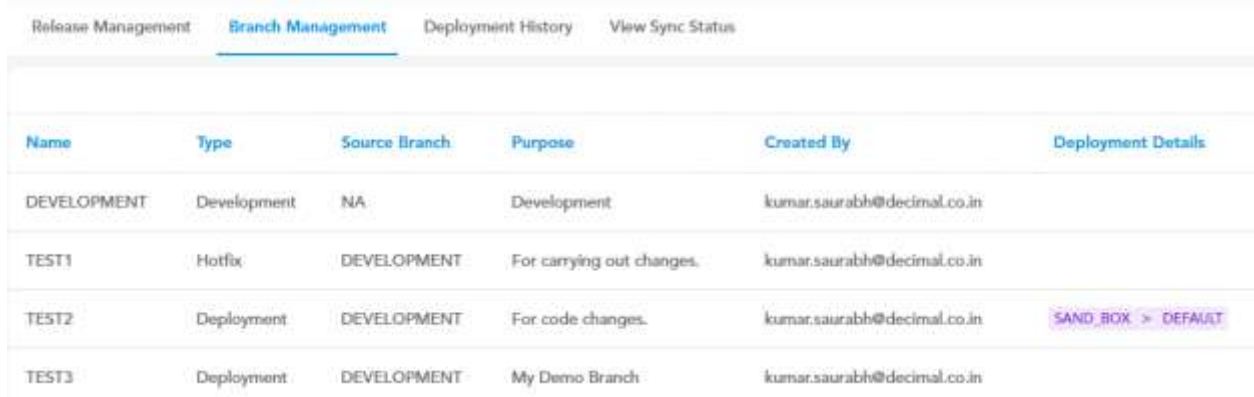

#### 2. The details of the branch include:

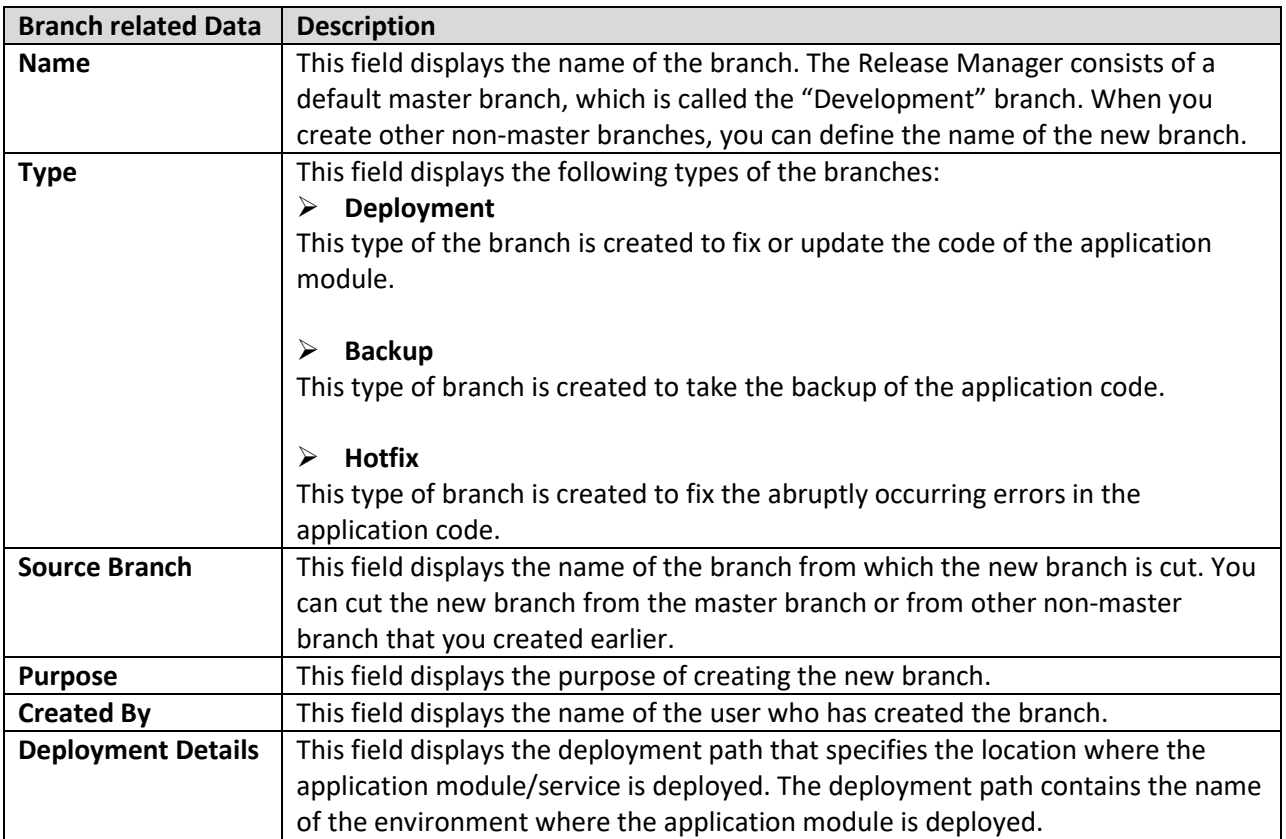

# <span id="page-20-0"></span>**3.3 Deployment History**

This module allows you to access and view the details of the deployment. The deployment details include the followings:

- **Name of the branch that is deployed**
- **Name of the environment where a branch is deployed**
- **The date and time at which a branch is deployed**
- **Registered email ID of the user who has deployed the branch**

Each time you deploy a branch into a specific environment, the Release Manager captures the deployment details and then helps you access them by using the "Deployment History" feature. This feature helps you access the deployment history on the basis of the two following criteria:

- **Name of environment**
- **Name of branch**

To access the deployment history:

1. In the **Release Manager** application, click the **Deployment History** tab, the Release Manager application displays the following lists:

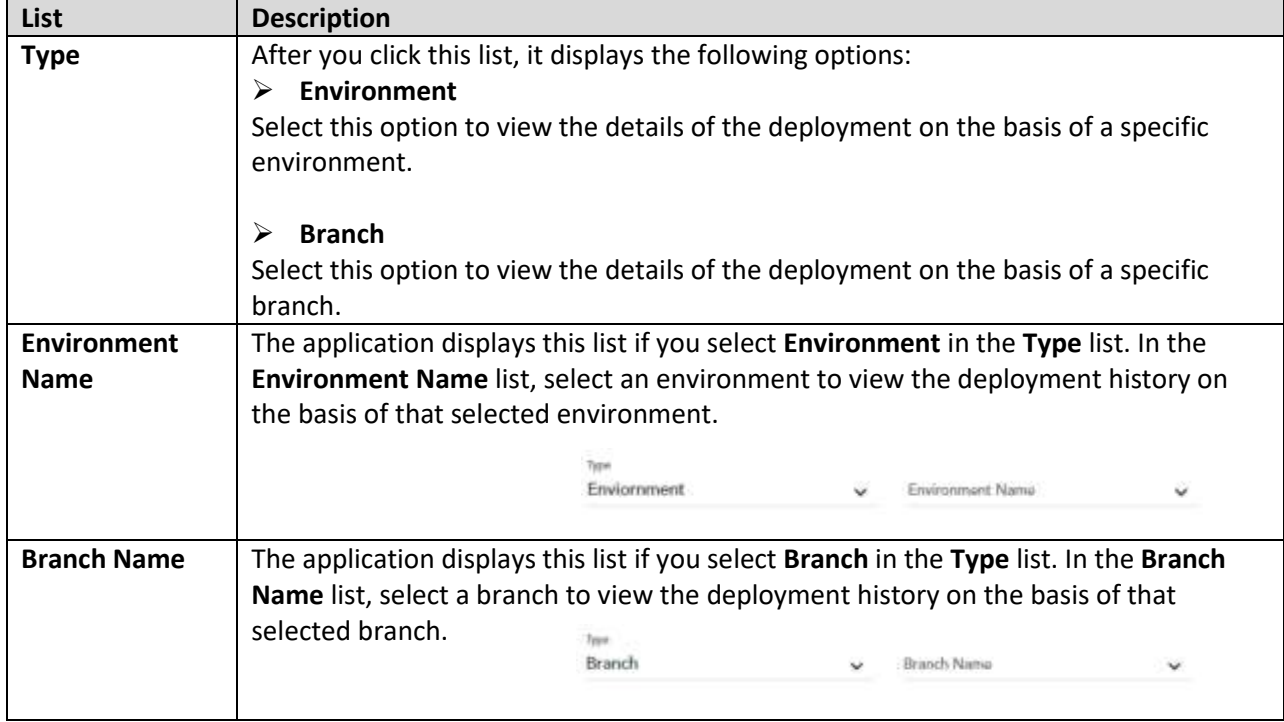

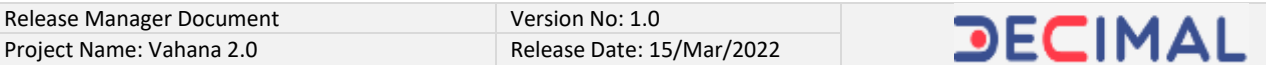

- 2. After you select an environment or a branch, the Release Manager application displays the details of the deployment as follows:
- **Name of the environment**
- **Name of the branch**
- **The date and time at which a branch is deployed**
- **Registered email ID of the user who has deployed the branch**

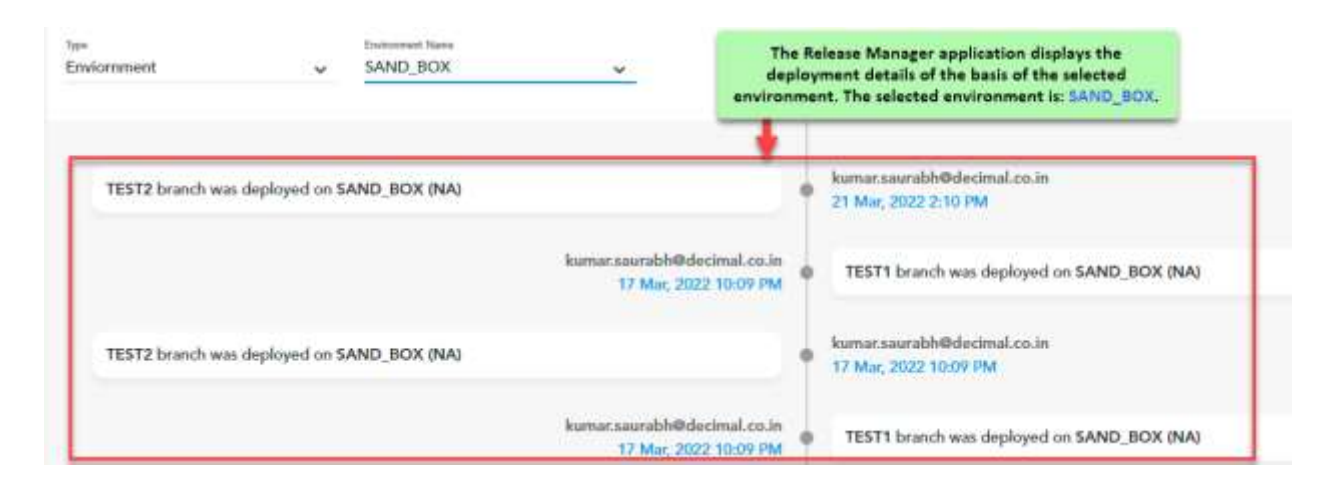

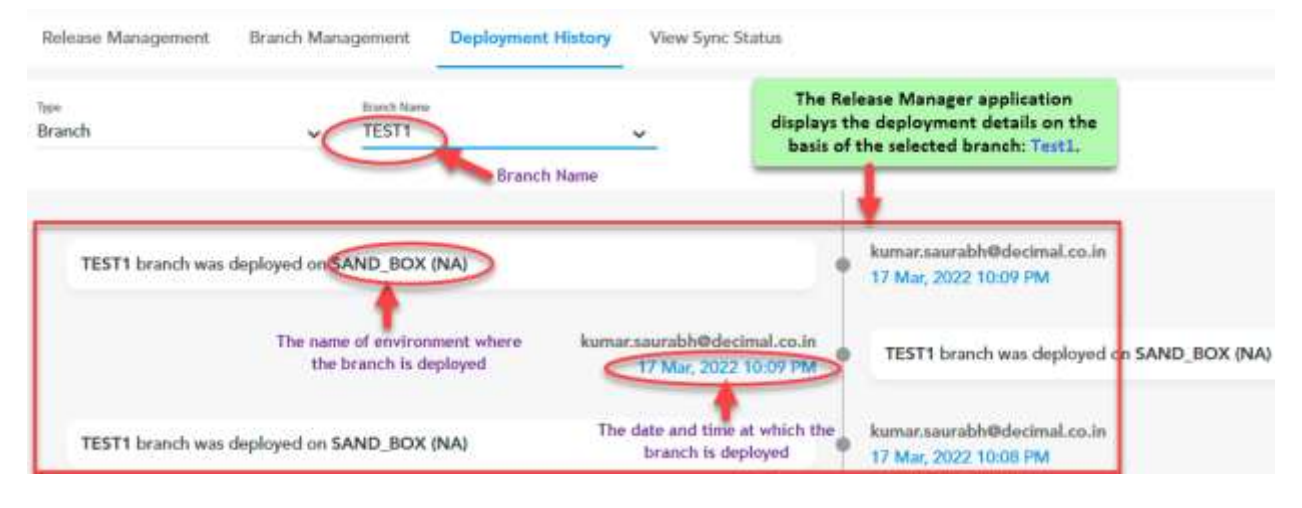

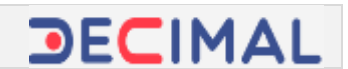

## <span id="page-22-0"></span>**3.4 Viewing Sync Status**

This feature allows you to view the current status of the "Sync" activity for the specific service or application module. The "Sync" activity can have any of the two statuses: *Pending* or *Success*. The "Pending" status means that the changes that you incorporate into the application module in the respective branch are yet to be synced on VRT. The "Success" status means that the changes that you incorporate into the application module have been successfully synced on VRT.

You can view the sync status by using the following selection criteria:

- **Environment Name**
- **Module Name**

To view the sync status for the specific module:

- 1. In the **Release Manager** application, click the **View Sync Status** tab, the application displays the following lists:
- **Environment Name**
- **Module**

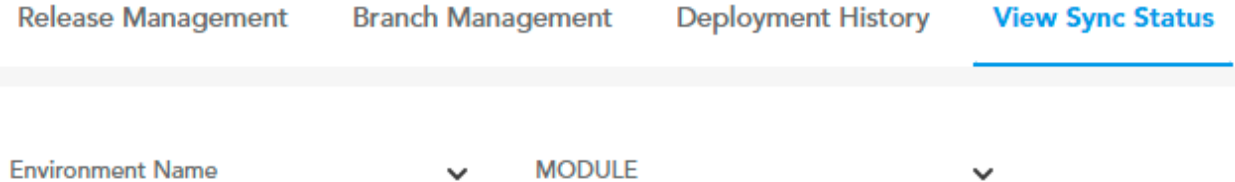

#### 2. In the lists, perform the following functions:

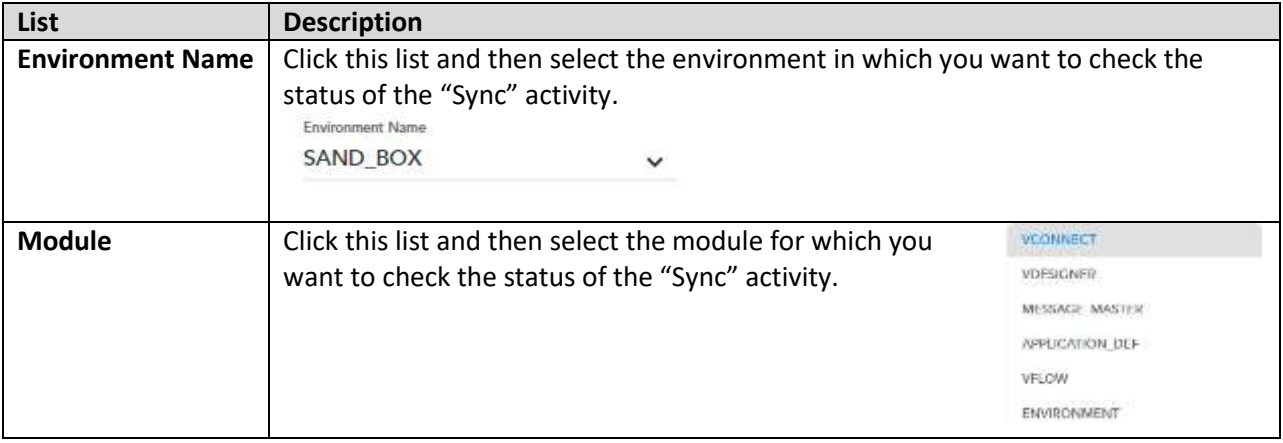

3. After you select the environment and the module, the application displays the sync details as follows:

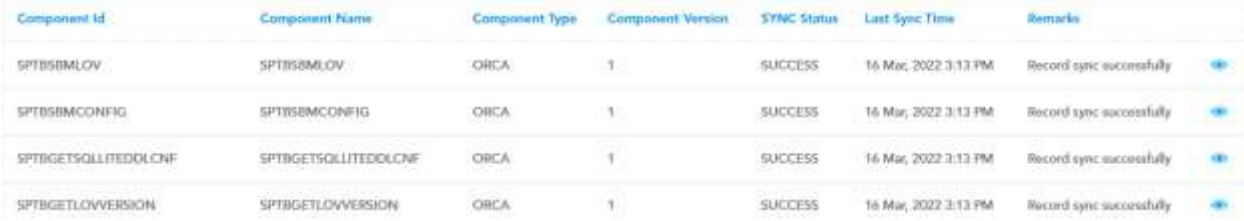

The sync details are described as below:

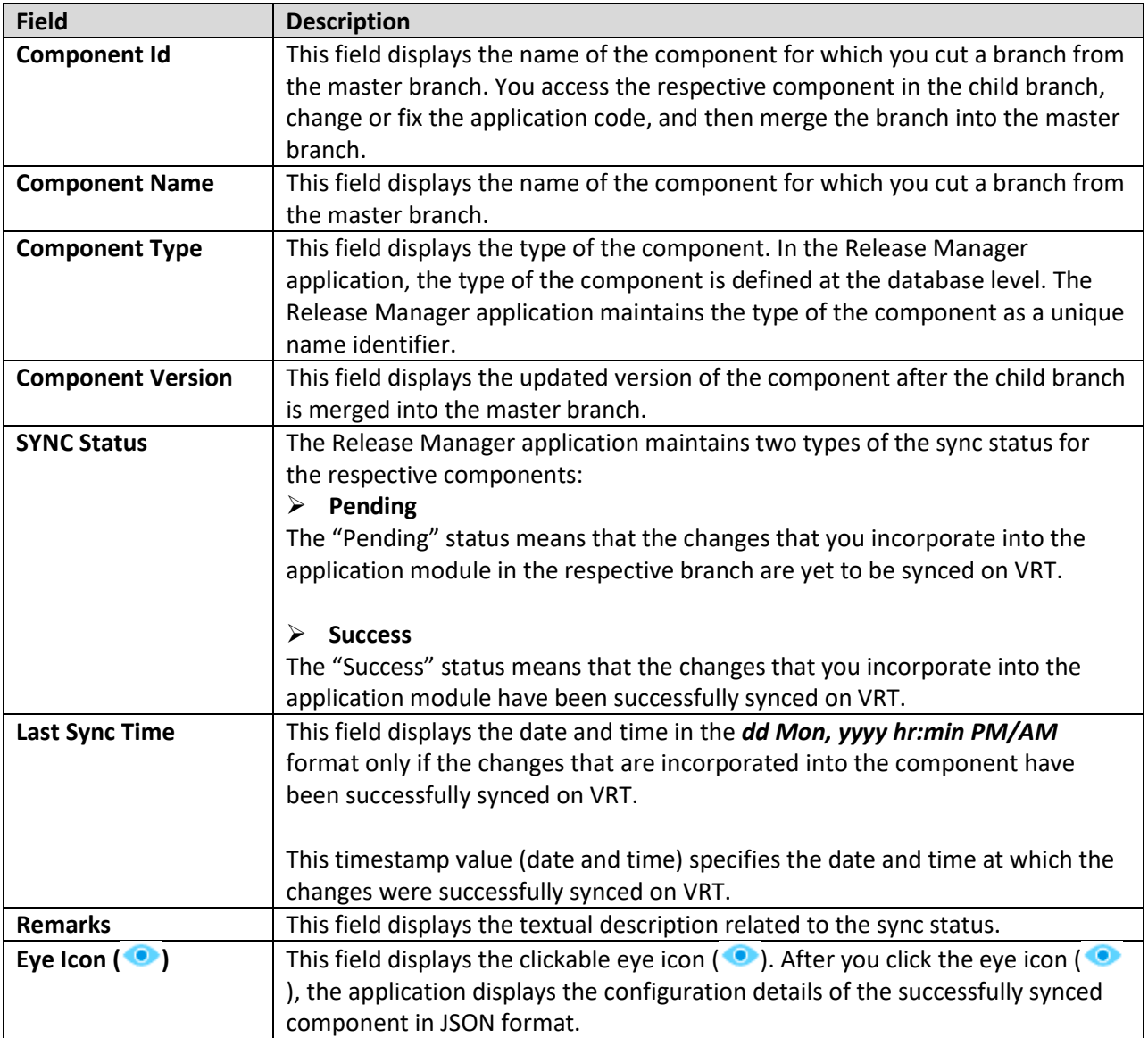

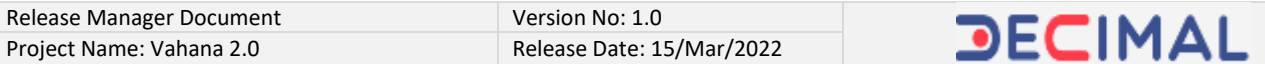

SPTBSBMLOV

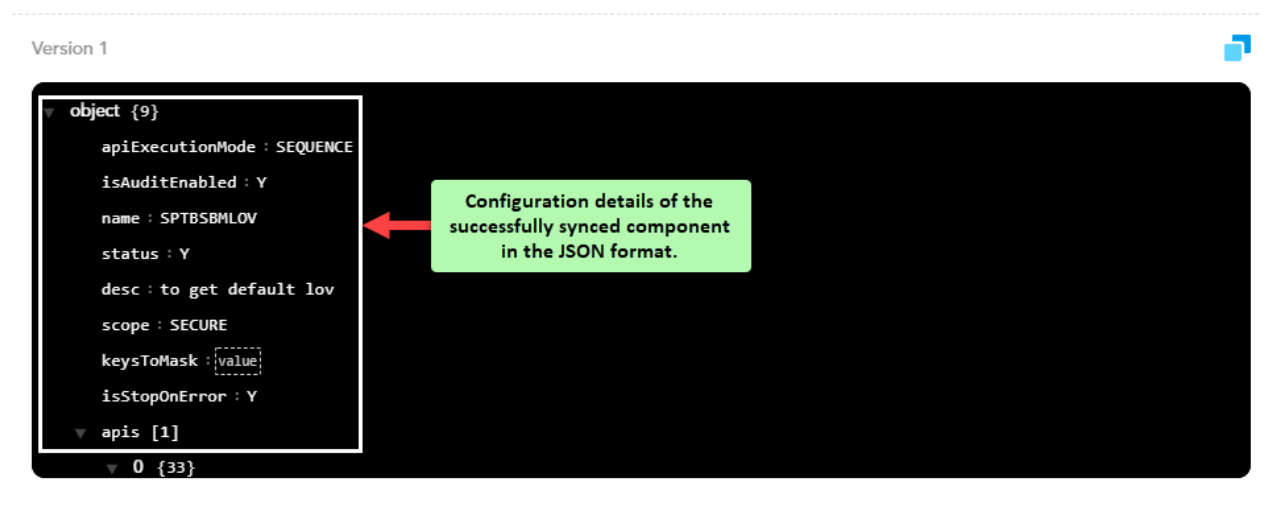

\*\*\*\*\*\*\*\*\*\*\*\*\*\*\*\*\*\*\*\*\*\*\*\*\*\*\*\*